**Teretulemast Juhendmaterialiga** [Tutvuma](#page-0-0)

[Juhendmaterjali](#page-1-0)  [Kasutamine](#page-1-0)

[Mitteavaldamise](#page-2-0) [Lepinguga Nõustumine](#page-2-0)

[Aeg ja Edenemine](#page-3-0)

[Eksamis Navigeerimine](#page-4-0)

[Kerimisriba Kasutamine](#page-5-0)

[Küsimuse Vaatamine](#page-6-0)  Inglise [Keeles](#page-6-0)

[Kalkulaator](#page-8-0)

[Küsimuse Lipuga](#page-10-0)

[Näidisküsimuse](#page-11-0)  [Vaatamine](#page-11-0)

[Ülevaatuse Ekraani](#page-12-0) [Kasutamine](#page-12-0)

[Küsimuse](#page-14-0)  [Ülevaatamise Režiim](#page-14-0)

[Ülevaatuse Lõpetamine](#page-15-0)

[Eksami Lõpetamine](#page-16-0)

[Tulemuste Saamine](#page-17-0)

[Juhendi Kasutamise](#page-18-0)  [Lõpetamine](#page-18-0)

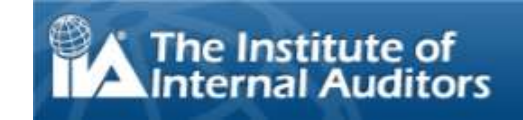

## **Teretulemast IIA Arvutipõhisesse Testimisse (CBT) Eksami Juhend: Eesti Keel**

<span id="page-0-0"></span>See juhendmaterjal on mõeldud kandidaatidele, kes sooritavad mõne IIA eksami Pearson VUE testimiskeskuses arvutipõhise testimise (CBT) abil. Juhendmaterjaliga tutvumine on vabatahtlik ning see sisaldab informatsiooni, et mõista, milline näeb välja CBT eksam, kuidas navigeerida läbi eksami ning kuidas kasutada abivahendeid nagu ekraanil kuvatav kalkulaator ning küsimuse lipp, mis võivad küsimustele vastamisel abiks olla.

Täielik teemade nimekiri avaneb vasakpoolses menüüs.

Lisaks võrgus tutvumisele võib juhendmaterjali ka välja printida. Parima tulemuse saavutamiseks seadke lehe paigutus rõhtsaks ning printige A4 formaadis paberile.

**Teretulemast Juhendmaterialiga** [Tutvuma](#page-0-0)

[Juhendmaterjali](#page-1-0)  [Kasutamine](#page-1-0)

[Mitteavaldamise](#page-2-0) [Lepinguga Nõustumine](#page-2-0)

[Aeg ja Edenemine](#page-3-0)

[Eksamis Navigeerimine](#page-4-0)

[Kerimisriba Kasutamine](#page-5-0)

[Küsimuse Vaatamine](#page-6-0)  [Inglise Keeles](#page-6-0)

[Kalkulaator](#page-8-0)

[Küsimuse Lipuga](#page-10-0)

[Näidisküsimuse](#page-11-0)  [Vaatamine](#page-11-0)

[Ülevaatuse Ekraani](#page-12-0) [Kasutamine](#page-12-0)

[Küsimuse](#page-14-0)  [Ülevaatamise Režiim](#page-14-0)

[Ülevaatuse Lõpetamine](#page-15-0)

[Eksami Lõpetamine](#page-16-0)

[Tulemuste Saamine](#page-17-0)

[Juhendi Kasutamise](#page-18-0)  [Lõpetamine](#page-18-0)

### **Juhendmaterjali Kasutamine**

<span id="page-1-0"></span>Käesolev juhendmaterjal kasutab Adobe® Acrobat® navigeerimissüsteemi. Kui viite kursori ekraani allosasse, avaneb navigeerimise tööriistariba:

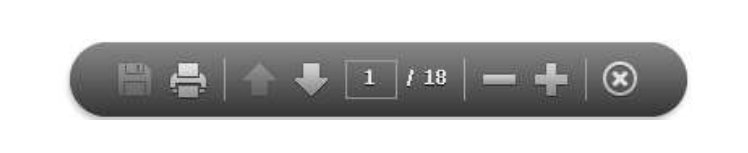

- **Nooled Järgmine (N) ja Eelmine (P)**: Nool Järgmine viib Teid järgmisele lehele. Nool Eelmine viib Teid eelmisele lehele.
- Leheküljeloendur: Leheküljeloendur **kallatur** näitab Teie asupaika juhendmaterjalis. See on interaktiivne; e võite tippidaq leheküljenumbri kastikesse ning vajutada klahvi Enter, et minna konkreetsele leheküljele.
- Suurendamine: Klõpsake nupul **ku**, et lehekülge suurendada ning nupul **ku,** et lehekülge vähendada.
- **Hüperlingid**: Otse kindla teema juurde minemiseks klõpsake vastavat linki vasakpoolsel navigeerimispaanil.

**OLULINE**: Mõned teemad sisaldavad informatsiooni mitmel leheküljel. Sellisel juhul viitab teema pealkiri teemat käsitlevate lehekülgede arvule. Näiteks: Kalkulaatori Kasutamine (lehekülg 1/2). Kogu teksti lugemiseks vajutage noolt Järgmine.

**Teretulemast Juhendmaterialiga** [Tutvuma](#page-0-0)

[Juhendmaterjali](#page-1-0)  [Kasutamine](#page-1-0)

[Mitteavaldamise](#page-2-0) [Lepinguga Nõustumine](#page-2-0)

[Aeg ja Edenemine](#page-3-0)

[Eksamis Navigeerimine](#page-4-0)

[Kerimisriba Kasutamine](#page-5-0)

[Küsimuse Vaatamine](#page-6-0)  [Inglise Keeles](#page-6-0)

[Kalkulaator](#page-8-0)

[Küsimuse Lipuga](#page-10-0)

[Näidisküsimuse](#page-11-0)  [Vaatamine](#page-11-0)

[Ülevaatuse Ekraani](#page-12-0) [Kasutamine](#page-12-0)

[Küsimuse](#page-14-0)  [Ülevaatamise Režiim](#page-14-0)

[Ülevaatuse Lõpetamine](#page-15-0)

[Eksami Lõpetamine](#page-16-0)

[Tulemuste Saamine](#page-17-0)

[Juhendi Kasutamise](#page-18-0)  [Lõpetamine](#page-18-0)

### **Mitteavaldamise Lepinguga Nõustumine**

<span id="page-2-0"></span>**IIA nõuab enne IIA eksami sooritamist kõikidelt kandidaatidelt mitteavaldamise lepingu läbi lugemist ja sellega nõustumist. Mitteavaldamise leping eksamis sisaldab järgmist teksti:**

"Ma nõustun järgima IIA reegleid, kaasa arvatud käesolev mitteavaldamise leping ja üldised kasutustingimused. Ma mõistan, et IIA eksam on konfidentsiaalne ja turvaline ning see on kaitstud Ameerika Ühendriikide ja teiste riikide tsiviil- ja kriminaalõigusseadustega. See eksam on konfidentsiaalne ja kaitstud autoriõigusega.

Mul pole olnud juurdepääsu otseküsimustele või vastustele, mis minu eksamil võidakse esitada. Ma nõustun mitte arutama eksami sisu teistega.

Ma ei salvesta, kopeeri, avalda, publitseeri ega paljunda eksami küsimusi või vastuseid, ei osaliselt ega tervikuna, üheski vormis ega ühelgi viisil enne või pärast eksamit ega selle ajal, kaasa arvatud suuliselt, kirjalikult ega mis tahes internetijututoas või foorumis, SMS-i teel, tekstina või muul viisil.

Olen lugenud, mõistan ja järgin IIA sertifitseerimisjuhendis sätestatud tingimusi, kaasa arvatud tasud, reeglid ja punktisumma kehtetuks tunnistamine IIA eetikakoodeksis sätestatud nõuetele mittevastava käitumise, eeskirjade eiramise või rikkumiste korral.

Ma nõustun, et IIA-l on õigus minu eksamitulemused kahtluse alla seada või tühistada, kui IIA hinnangul on mis tahes põhjusel alust kahelda, kas punktisumma koguti ausal viisil.

Ma mõistan, et kui ma ei nõustu selle mitteavalikustamise lepinguga ja nende tingimustega, ei lubata mul seda eksamit teha ja ma jään oma eksamitasust ilma."

### **Teil ei lubata jätkata, kui keeldute nende tingimustega nõustumast.**

*Autoriõigus © The Institute of Internal Auditors. Kõik õigused reserveeritud. Mitte ühtegi osa sellest eksamist ei tohi taasesitada ilma organisatsiooni The Institute of Internal Auditors selgesõnalise kirjaliku nõusolekuta.*

<span id="page-3-0"></span>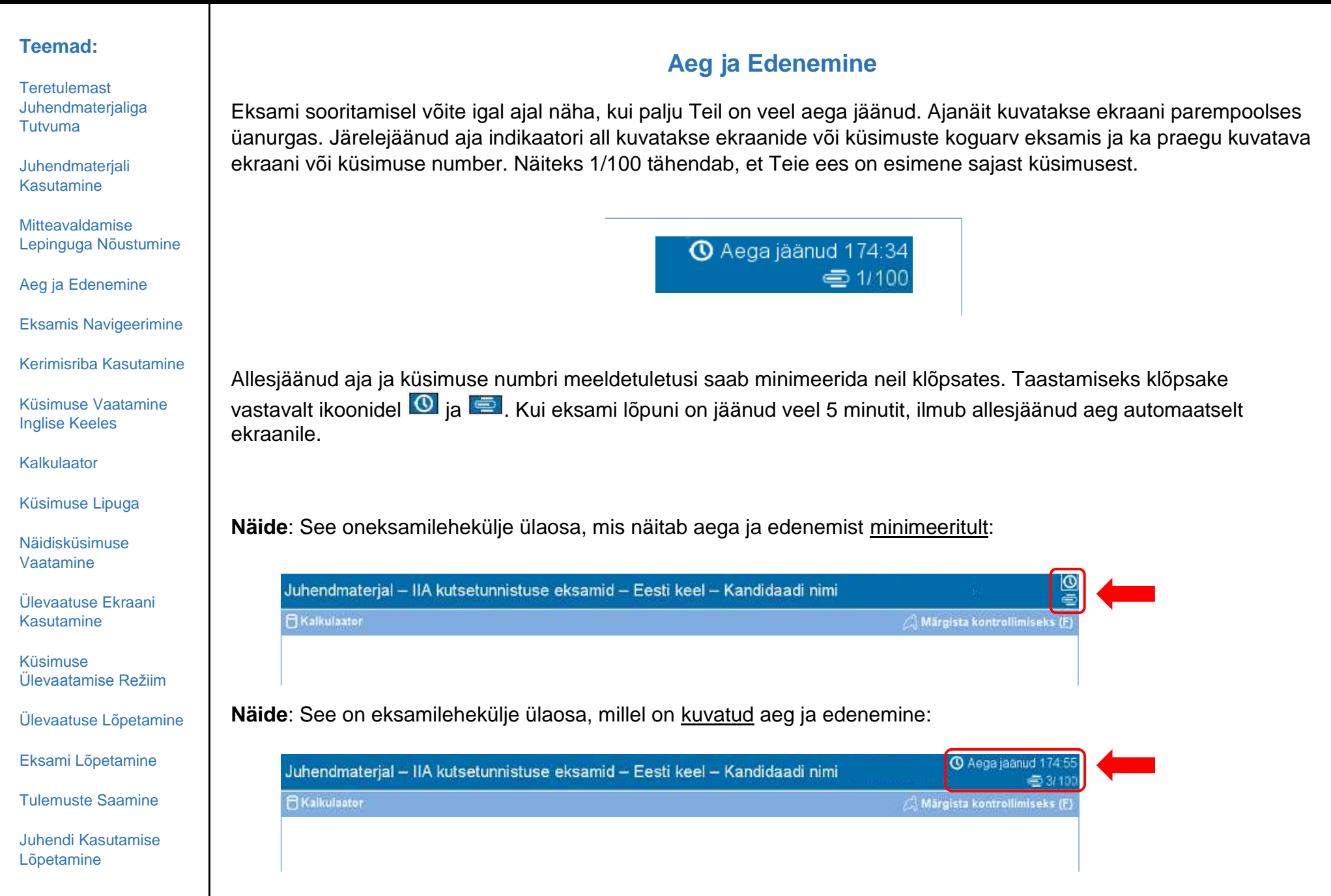

**Teretulemast** [Juhendmaterjaliga](#page-0-0)  **[Tutvuma](#page-0-0)** 

[Juhendmaterjali](#page-1-0)  [Kasutamine](#page-1-0)

[Mitteavaldamise](#page-2-0) [Lepinguga Nõustumine](#page-2-0)

[Aeg ja Edenemine](#page-3-0)

[Eksamis Navigeerimine](#page-4-0)

[Kerimisriba Kasutamine](#page-5-0)

[Küsimuse Vaatamine](#page-6-0)  [Inglise Keeles](#page-6-0)

[Kalkulaator](#page-8-0)

[Küsimuse Lipuga](#page-10-0)

[Näidisküsimuse](#page-11-0)  [Vaatamine](#page-11-0)

[Ülevaatuse Ekraani](#page-12-0) [Kasutamine](#page-12-0)

[Küsimuse](#page-14-0)  [Ülevaatamise Režiim](#page-14-0)

[Ülevaatuse Lõpetamine](#page-15-0)

[Eksami Lõpetamine](#page-16-0)

[Tulemuste Saamine](#page-17-0)

[Juhendi Kasutamise](#page-18-0)  [Lõpetamine](#page-18-0)

### **Eksamis Navigeerimine**

<span id="page-4-0"></span>Nupud **Eelmine (P)** ja **Järgmine (N)** on kogu eksami jooksul ekraanide allosas kättesaadaval.

← Eelmine (P) Järgmine (N) →

Nupp **Järgmine (N)** viib Teid edasi järgmisele ekraanile.

Pärast esimest küsimust viib nupp **Eelmine (P)** Teid ühe ekraani võrra tagasi.

Navigeerimisnuppe ja funktsioone saab valida:

- klõpsates hiirega vastavat nuppu, või
- kasutades tabeldusklahvi valikute vahel liikumiseks ja tühiku klahvi valiku tegemiseks.

**Näide**: See on eksamilehekülje allosa, mis näitab nuppude Eelmine ja Järgmine asupaika:

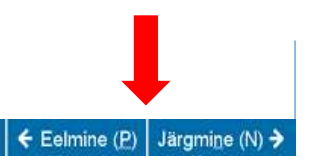

**Teretulemast** [Juhendmaterjaliga](#page-0-0)  [Tutvuma](#page-0-0)

[Juhendmaterjali](#page-1-0)  [Kasutamine](#page-1-0)

[Mitteavaldamise](#page-2-0) [Lepinguga Nõustumine](#page-2-0)

[Aeg ja Edenemine](#page-3-0)

[Eksamis Navigeerimine](#page-4-0)

[Kerimisriba Kasutamine](#page-5-0)

[Küsimuse Vaatamine](#page-6-0)  Inglise [Keeles](#page-6-0)

[Kalkulaator](#page-8-0)

[Küsimuse Lipuga](#page-10-0)

[Näidisküsimuse](#page-11-0)  [Vaatamine](#page-11-0)

[Ülevaatuse Ekraani](#page-12-0) [Kasutamine](#page-12-0)

[Küsimuse](#page-14-0)  [Ülevaatamise Režiim](#page-14-0)

[Ülevaatuse Lõpetamine](#page-15-0)

[Eksami Lõpetamine](#page-16-0)

[Tulemuste Saamine](#page-17-0)

[Juhendi Kasutamise](#page-18-0)  [Lõpetamine](#page-18-0)

### **Kerimisriba Kasutamine**

<span id="page-5-0"></span>Mõned küsimused ei pruugi ekraanile mahtuda. Nende puhul ilmub ekraanile kerimisriba (see võib olla horisontaalne või vertikaalne). Kogu küsimuse ekraanile toomiseks kasutage hiirt, mille abil saate klõpsata kerimisribal ja seda lohistada või klõpsata kerimisriba eri otstes asuvatel nooltel.

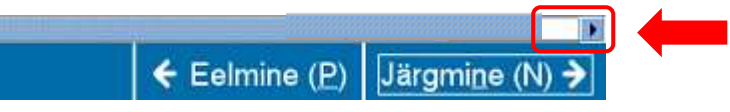

Juhul kui püüate vastata eksamiküsimusele ilma ülejäänud ekraani lõpuni kerimata, võib ekraanile ilmuda teade kasutajale, milles tuletatatakse meelde, et enne küsimusele vastamist tuleb see lõpuni lugeda.

Eelmine (P) Järgmine (N) +

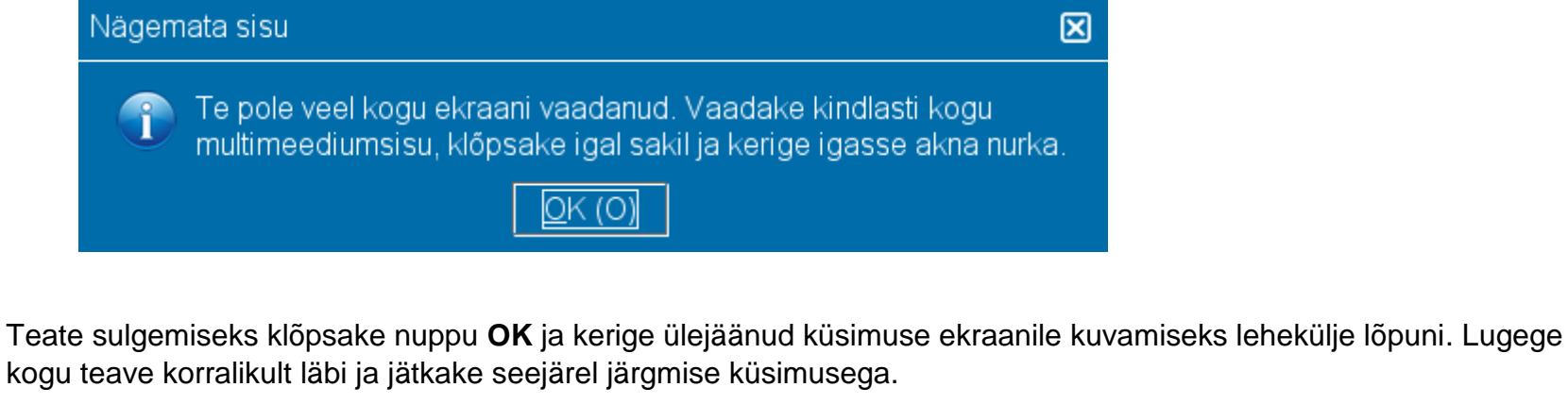

**Näide**: See on eksamilehekülje allosa, mis sisaldab horisontaalset kerimisriba:

**Teretulemast Juhendmaterialiga** [Tutvuma](#page-0-0)

[Juhendmaterjali](#page-1-0)  [Kasutamine](#page-1-0)

[Mitteavaldamise](#page-2-0) [Lepinguga Nõustumine](#page-2-0)

[Aeg ja Edenemine](#page-3-0)

[Eksamis Navigeerimine](#page-4-0)

[Kerimisriba Kasutamine](#page-5-0)

[Küsimuse Vaatamine](#page-6-0)  [Inglise Keeles](#page-6-0)

[Kalkulaator](#page-8-0)

[Küsimuse Lipuga](#page-10-0)

[Näidisküsimuse](#page-11-0)  [Vaatamine](#page-11-0)

[Ülevaatuse Ekraani](#page-12-0) [Kasutamine](#page-12-0)

[Küsimuse](#page-14-0)  [Ülevaatamise Režiim](#page-14-0)

[Ülevaatuse Lõpetamine](#page-15-0)

[Eksami Lõpetamine](#page-16-0)

[Tulemuste Saamine](#page-17-0)

[Juhendi Kasutamise](#page-18-0)  [Lõpetamine](#page-18-0)

### **Küsimuse Vaatamine Inglise Keeles (lehekülg 1/2)**

<span id="page-6-0"></span>Juhul, kui eksam sooritatakse muus kui inglise keeles, on ingliskeelne tõlge saadaval iga eksamiküsimuse kohta. Ingliskeelse vaste vaatamiseks klõpsake nupul **Ingliskeelne**, mis kuvatakse eksamiküsimuse all.

### Ingliskeelne

Avaneb eraldi kuvaekraan, mis näitab praeguse eksamiküsimuse ingliskeelset tõlget.

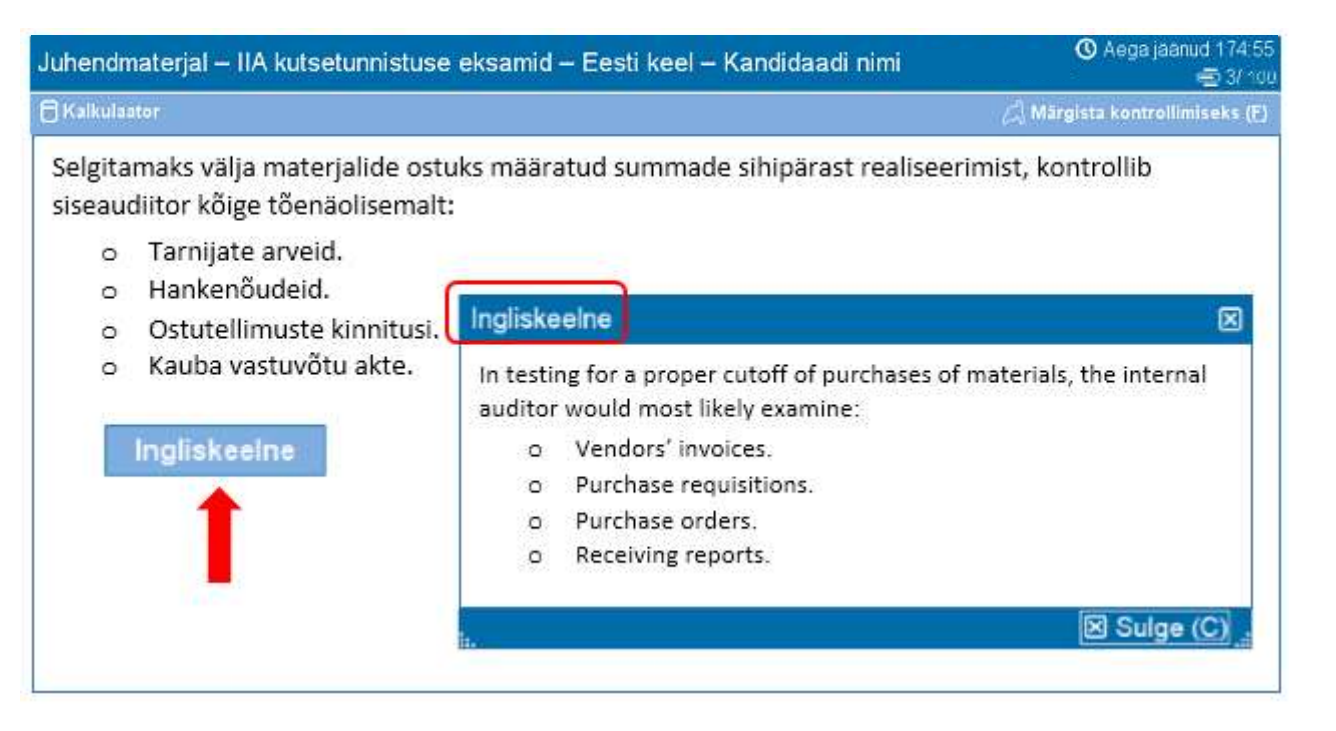

**Teretulemast Juhendmaterialiga** [Tutvuma](#page-0-0)

[Juhendmaterjali](#page-1-0)  [Kasutamine](#page-1-0)

[Mitteavaldamise](#page-2-0) [Lepinguga Nõustumine](#page-2-0)

[Aeg ja Edenemine](#page-3-0)

[Eksamis Navigeerimine](#page-4-0)

[Kerimisriba Kasutamine](#page-5-0)

[Küsimuse Vaatamine](#page-6-0)  [Inglise Keeles](#page-6-0)

[Kalkulaator](#page-8-0)

[Küsimuse Lipuga](#page-10-0)

[Näidisküsimuse](#page-11-0)  [Vaatamine](#page-11-0)

[Ülevaatuse Ekraani](#page-12-0) [Kasutamine](#page-12-0)

[Küsimuse](#page-14-0)  [Ülevaatamise Režiim](#page-14-0)

[Ülevaatuse Lõpetamine](#page-15-0)

[Eksami Lõpetamine](#page-16-0)

[Tulemuste Saamine](#page-17-0)

[Juhendi Kasutamise](#page-18-0)  [Lõpetamine](#page-18-0)

### **Küsimuse Vaatamine Inglise Keeles (lehekülg 2/2)**

Sarnaselt eksami peamisele aknale, ei pruugi kogu tekst mahtuda inglisekeelsele kuvaekraanile. Sellisel juhul ilmub ekraani keritava osa kõrvale kerimisriba (see võib olla horisontaalne ja/või vertikaalne). Täieliku teksti avamiseks kasutage hiirt, et kerimisribasid klõpsata ja lohistada, või klõpsake noolt ükskõik kummas kerimisriba otsas.

**Näide**: See on inglisekeelne kuvaekraan, mis sisaldab nii horisontaalset kui ka vertikaalset kerimisriba.

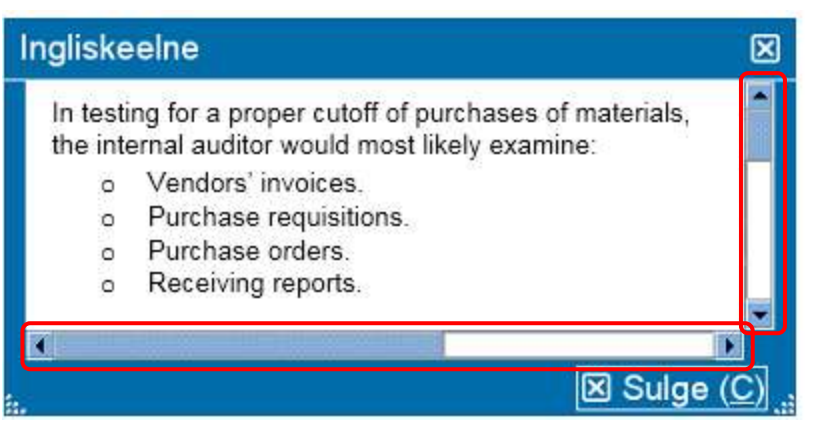

Ingliskeelset kuvaekraani saab ekraanil teise asukohta teisaldada. Kuvaekraani teisaldamiseks paigutage kursor sinisele ribale ingliskeelse kuvaekraani ülemisel serval, seejärel klõpsake VASAKUT hiireklahvi ja lohistage kuvaekraan soovitud asukohta.

Ingliskeelse kuvaekraani suurust saab ka muuta. Selleks asetage kursor valgetele täppidele kuvaekraani all vasakul või paremal pool, seejärel klõpsake VASAKUT hiireklahvi ja lohistage sissepoole (et muuta kuvaekraani väiksemaks) või väljapoole (et muuta seda suuremaks).

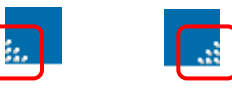

Kui te olete lõpetanud ingliskeelse kuvaekraani vaatamise, saate selle sulgeda, klõpsates kuvaekraani parempoolses üla- või alanurgas märki **X**. Te ei pea kuvaekraani sulgema, et järgmise eksamiküsimusega jätkata.

**Teretulemast** [Juhendmaterjaliga](#page-0-0)  **[Tutvuma](#page-0-0)** 

[Juhendmaterjali](#page-1-0)  [Kasutamine](#page-1-0)

[Mitteavaldamise](#page-2-0) [Lepinguga Nõustumine](#page-2-0)

[Aeg ja Edenemine](#page-3-0)

[Eksamis Navigeerimine](#page-4-0)

[Kerimisriba Kasutamine](#page-5-0)

[Küsimuse Vaatamine](#page-6-0)  [Inglise Keeles](#page-6-0)

[Kalkulaator](#page-8-0)

[Küsimuse Lipuga](#page-10-0)

[Näidisküsimuse](#page-11-0)  [Vaatamine](#page-11-0)

[Ülevaatuse Ekraani](#page-12-0) [Kasutamine](#page-12-0)

[Küsimuse](#page-14-0)  [Ülevaatamise Režiim](#page-14-0)

[Ülevaatuse Lõpetamine](#page-15-0)

[Eksami Lõpetamine](#page-16-0)

[Tulemuste Saamine](#page-17-0)

[Juhendi Kasutamise](#page-18-0)  [Lõpetamine](#page-18-0)

### **Kalkulaatori Kasutamine (lehekülg 1/2)**

<span id="page-8-0"></span>Mõne eksamiküsimuse puhul võib tekkida soov kasutada vastuse arvutamiseks kalkulaatorit. Ekraani vasemas ülanurgas on saadaval *online* kalkulaator.

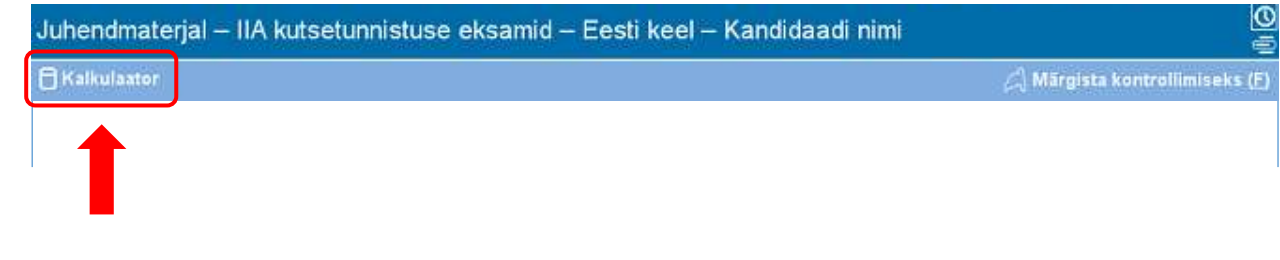

Kalkulaatori kasutamiseks klõpsake nuppu **Kalkulaator**.

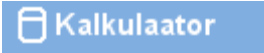

Kalkulaatoril on kaks vaaterežiimi: standardne ja teaduslik.

### **Standardne režiim Teaduslik režiim**

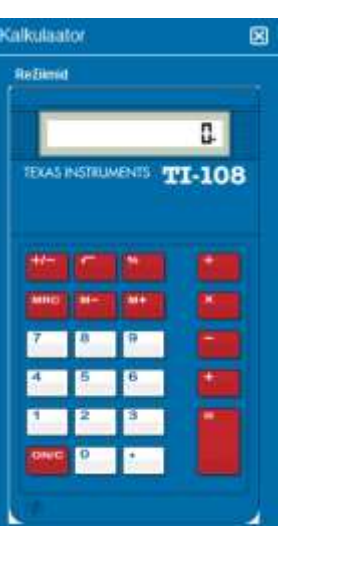

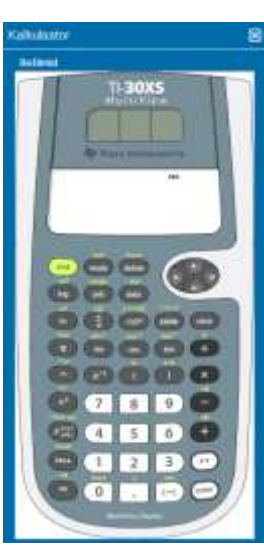

**Teretulemast Juhendmaterialiga** [Tutvuma](#page-0-0)

[Juhendmaterjali](#page-1-0)  [Kasutamine](#page-1-0)

[Mitteavaldamise](#page-2-0) [Lepinguga Nõustumine](#page-2-0)

[Aeg ja Edenemine](#page-3-0)

[Eksamis Navigeerimine](#page-4-0)

[Kerimisriba Kasutamine](#page-5-0)

[Küsimuse Vaatamine](#page-6-0)  [Inglise Keeles](#page-6-0)

[Kalkulaator](#page-8-0)

[Küsimuse Lipuga](#page-10-0)

[Näidisküsimuse](#page-11-0)  [Vaatamine](#page-11-0)

[Ülevaatuse Ekraani](#page-12-0) [Kasutamine](#page-12-0)

[Küsimuse](#page-14-0)  [Ülevaatamise Režiim](#page-14-0)

[Ülevaatuse Lõpetamine](#page-15-0)

[Eksami Lõpetamine](#page-16-0)

[Tulemuste Saamine](#page-17-0)

[Juhendi Kasutamise](#page-18-0)  [Lõpetamine](#page-18-0)

### **Kalkulaatori Kasutamine (lehekülg 2/2)**

Ühelt režiimilt teisele lülitumiseks klõpsake nuppu **Režiimid** kalkulaatori ülemise vasaku nurga lähedal, seejärel valige režiim **Standard** või **Teaduslik**.

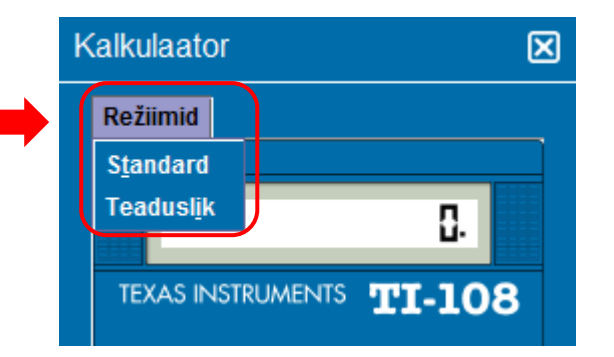

Kalkulaatorisse numbrite sisestamiseks võite kasutada arvutihiirt, et klõpsata kalkulaatori nuppudel, või numbriklaviatuuri. Numbriklaviatuuri kasutamisel peab numbrilukk olema sisse lülitatud.

**OLULINE** (mitmekeelsetele kandidaatidele): Kalkulaator ei toeta valuutasummade ja komakohtadega arvude puhul komade kasutamist punktide asemel. Kui Teie emakeeles kirjutatakse komakohaga number vormingus **7,5**, tuleb see number kalkulaatorisse sisestada vormingus **7.5**, vastasel juhul tehakse tehe ebakorrektselt numbriga **75**.

Kalkulaatoriakna saab ekraanil teise kohta teisaldada. Kalkulaatori teisaldamiseks asetage kursor kalkulaatoriakna ülemises ääres olevale sinisele ribale, seejärel klõpsake VASAKUT hiireklahvi ja lohistage kalkulaator soovitud asukohta.

Kui olete kalkulaatori kasutamise lõpetanud, saate selle sulgeda, klõpsates nuppu **X** kalkulaatori paremas ülanurgas.

**Teretulemast Juhendmaterialiga** [Tutvuma](#page-0-0)

[Juhendmaterjali](#page-1-0)  [Kasutamine](#page-1-0)

[Mitteavaldamise](#page-2-0) [Lepinguga Nõustumine](#page-2-0)

[Aeg ja Edenemine](#page-3-0)

[Eksamis Navigeerimine](#page-4-0)

[Kerimisriba Kasutamine](#page-5-0)

[Küsimuse Vaatamine](#page-6-0)  [Inglise Keeles](#page-6-0)

[Kalkulaator](#page-8-0)

[Küsimuse Lipuga](#page-10-0)

[Näidisküsimuse](#page-11-0)  [Vaatamine](#page-11-0)

[Ülevaatuse Ekraani](#page-12-0) [Kasutamine](#page-12-0)

[Küsimuse](#page-14-0)  [Ülevaatamise Režiim](#page-14-0)

[Ülevaatuse Lõpetamine](#page-15-0)

[Eksami Lõpetamine](#page-16-0)

[Tulemuste Saamine](#page-17-0)

[Juhendi Kasutamise](#page-18-0)  [Lõpetamine](#page-18-0)

### **Küsimuse Lipuga Märgistamine Ülevaatamiseks**

<span id="page-10-0"></span>Teil on lubatud märgistada lipuga küsimusi, mille juurde soovite hiljem tagasi pöörduda. Küsimuse lipuga märgistamiseks klõpsake parempoolses ülanurgas asuvat nuppu **Märgista kontrollimiseks (F)**.

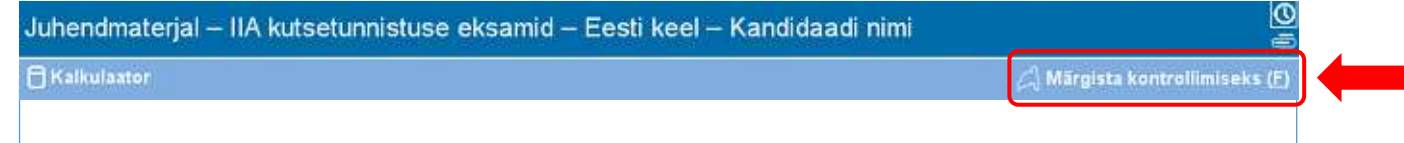

Ülevaatamiseks võib valida kas vastatud või vastamata küsimusi. Kui olete küsimuse ülevaatamiseks lipuga märgistanud, ilmub ülevaatuse ekraanil selle küsimuse kõrvale lipp. Küsimuste ülevaatus tuleb teostada eksamiks ettenähtud aja jooksul.

Küsimuste lipuga märgistamine ülevaatamiseks:

- viige hiire kursor nupule **Märgista kontrollimiseks (F)** ja klõpsake seejärel VASAKUT hiireklahvi, või
- kasutage tabeldusklahvi valikute vahel liikumiseks ja tühikuklahvi valiku tegemiseks.

Pärast küsimuse märgistamist ilmub lipu kontuuri sisse lipu kujutis. Juhul kui soovite lipuga märgistuse eemaldada, klõpsake uuesti nupul **Märgista kontrollimiseks (F)** ja lipu kujutis kaob.

#### **Lipuga Märgistamata Lipuga Märgistatud**

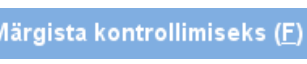

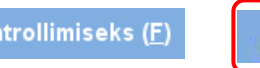

.<br>Märgista kontrollimiseks (F)

**Teretulemast** [Juhendmaterjaliga](#page-0-0)  **[Tutvuma](#page-0-0)** 

[Juhendmaterjali](#page-1-0)  [Kasutamine](#page-1-0)

[Mitteavaldamise](#page-2-0) [Lepinguga Nõustumine](#page-2-0)

[Aeg ja Edenemine](#page-3-0)

[Eksamis Navigeerimine](#page-4-0)

[Kerimisriba Kasutamine](#page-5-0)

[Küsimuse Vaatamine](#page-6-0)  Inglise [Keeles](#page-6-0)

[Kalkulaator](#page-8-0)

[Küsimuse Lipuga](#page-10-0)

[Näidisküsimuse](#page-11-0)  [Vaatamine](#page-11-0)

[Ülevaatuse Ekraani](#page-12-0) [Kasutamine](#page-12-0)

[Küsimuse](#page-14-0)  [Ülevaatamise Režiim](#page-14-0)

[Ülevaatuse Lõpetamine](#page-15-0)

[Eksami Lõpetamine](#page-16-0)

[Tulemuste Saamine](#page-17-0)

[Juhendi Kasutamise](#page-18-0)  [Lõpetamine](#page-18-0)

Iga kuvaekraani ülaosas kuvatakse eksami nimetus ja kandidaadi nimi. Neli valikvastust esitatakse iga küsimuse all. Küsimusele vastamiseks klõpsake selle valikvastuse nupul, mida soovite valida.

**Näidisküsimuse Vaatamine**

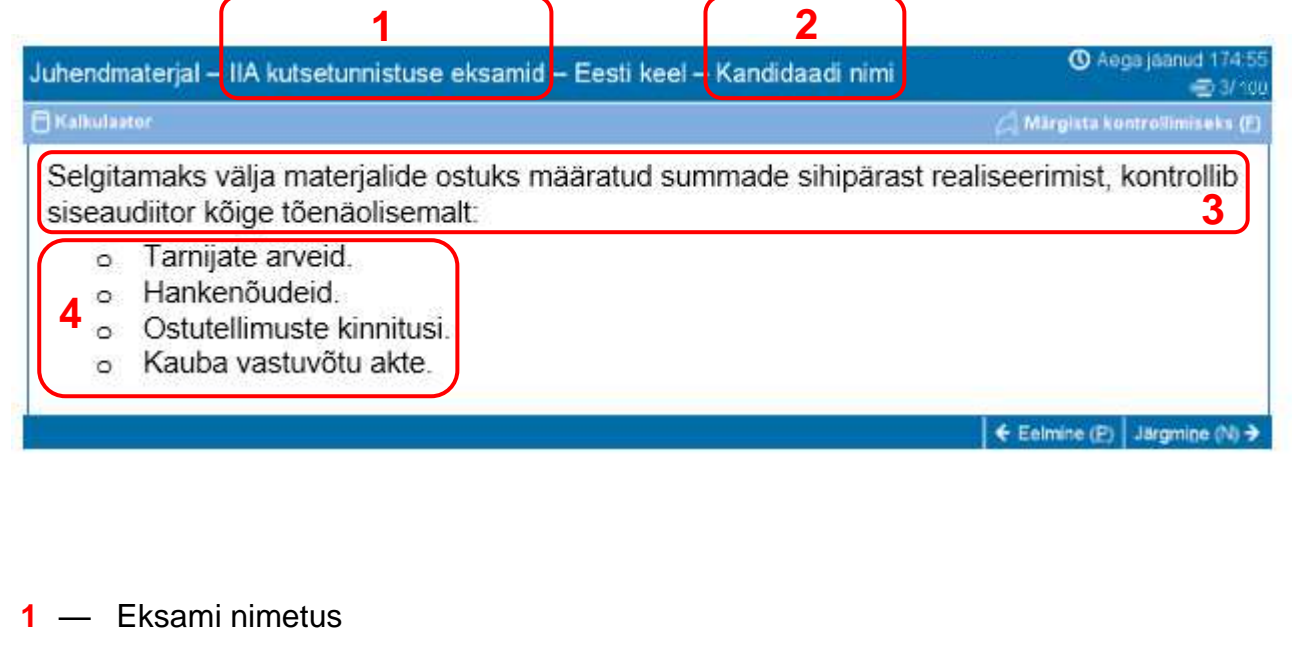

**2** — Kandidaadi nimi

<span id="page-11-0"></span>Allpool on esitatud näidisküsimus.

- **3** Küsimus
- **4** Valikvastused

**Teretulemast Juhendmaterialiga** [Tutvuma](#page-0-0)

[Juhendmaterjali](#page-1-0)  [Kasutamine](#page-1-0)

[Mitteavaldamise](#page-2-0) [Lepinguga Nõustumine](#page-2-0)

[Aeg ja Edenemine](#page-3-0)

[Eksamis Navigeerimine](#page-4-0)

[Kerimisriba Kasutamine](#page-5-0)

[Küsimuse Vaatamine](#page-6-0)  [Inglise Keeles](#page-6-0)

[Kalkulaator](#page-8-0)

[Küsimuse Lipuga](#page-10-0)

[Näidisküsimuse](#page-11-0)  [Vaatamine](#page-11-0)

[Ülevaatuse Ekraani](#page-12-0) [Kasutamine](#page-12-0)

[Küsimuse](#page-14-0)  [Ülevaatamise Režiim](#page-14-0)

[Ülevaatuse Lõpetamine](#page-15-0)

[Eksami Lõpetamine](#page-16-0)

[Tulemuste Saamine](#page-17-0)

[Juhendi Kasutamise](#page-18-0)  [Lõpetamine](#page-18-0)

## **Ülevaatuse Ekraani Kasutamine (lehekülg 1/2)**

<span id="page-12-0"></span>Ülevaatuse ekraan kuvatakse automaatselt eksami lõppedes. Teil lubatakse eksamiküsimusi üle vaadata seni, kuni Teil veel aega on.

- Ülevaatusekraani erinevaid valdkondi eristavad sinised ribad. Sinisest ribast vasakule jäävatel pluss- (+) või miinusmärkidel (-) klõpsates saate juhendeid ja/või eksamiküsimuste loendit kuvada või peita.
- Vastamata jäänud eksami küsimuste arv kuvatakse vastuste kokkuvõtvast osast paremal.
- Juhul kui te märgistasite eksamiküsimusel nupu Märgista kontrollimiseks, ilmub ülevaatuse ekraanil selle küsimuse kõrvale lipp. Te võite märgistada lipuga või lipuga märgistuse kustutada ka teistelt küsimustelt, klõpsate lipu kontuuril küsimuse numbrist vasakul.
- Vastamata jäänud küsimused saavad olekuks "Pooleliolev".

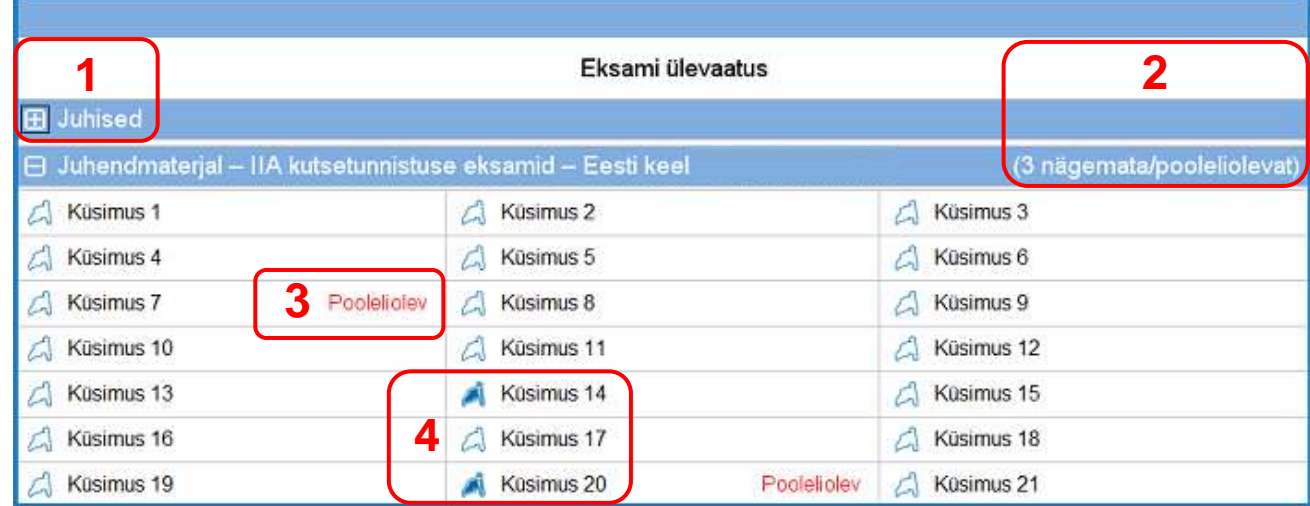

**1** Jaotis **Juhised** on peidetud.

**2** Selles eksamis on vastamata jäänud kolm küsimust (selles näites kõiki küsimusi ei kuvata).

**3** Küsimustele 7 ja 20 ei ole vastatud.

**4** Küsimused 14 ja 20 on ülevaatamiseks märgistatud lipuga.

**Teretulemast** [Juhendmaterjaliga](#page-0-0)  **[Tutvuma](#page-0-0)** 

[Juhendmaterjali](#page-1-0)  [Kasutamine](#page-1-0)

[Mitteavaldamise](#page-2-0) [Lepinguga Nõustumine](#page-2-0)

[Aeg ja Edenemine](#page-3-0)

[Eksamis Navigeerimine](#page-4-0)

[Kerimisriba Kasutamine](#page-5-0)

[Küsimuse Vaatamine](#page-6-0)  [Inglise Keeles](#page-6-0)

[Kalkulaator](#page-8-0)

[Küsimuse Lipuga](#page-10-0)

[Näidisküsimuse](#page-11-0)  [Vaatamine](#page-11-0)

[Ülevaatuse Ekraani](#page-12-0) [Kasutamine](#page-12-0)

[Küsimuse](#page-14-0)  [Ülevaatamise Režiim](#page-14-0)

[Ülevaatuse Lõpetamine](#page-15-0)

[Eksami Lõpetamine](#page-16-0)

[Tulemuste Saamine](#page-17-0)

[Juhendi Kasutamise](#page-18-0)  [Lõpetamine](#page-18-0)

### **Ülevaatuse Ekraani Kasutamine (lehekülg 2/2)**

Ülevaatuse ekraanil on võimalik mitmel moel küsimusi üle vaadata. Ülevaatuse ekraanil on kättesaadavad järgmised nupud:

- **Kõikide kontrollimine (A)**  Klõpsake kõigi küsimuste ja vastuste ülevaatamiseks.
- **Pooleliolevate kontrollimine (I)**  Klõpsake ainult vastamata jäänud küsimuste ülevaatamiseks.
- **Märgistatute kontrollimine (V)**  Klõpsake, et vaadata üle ainult lipuga märgistatud küsimused.

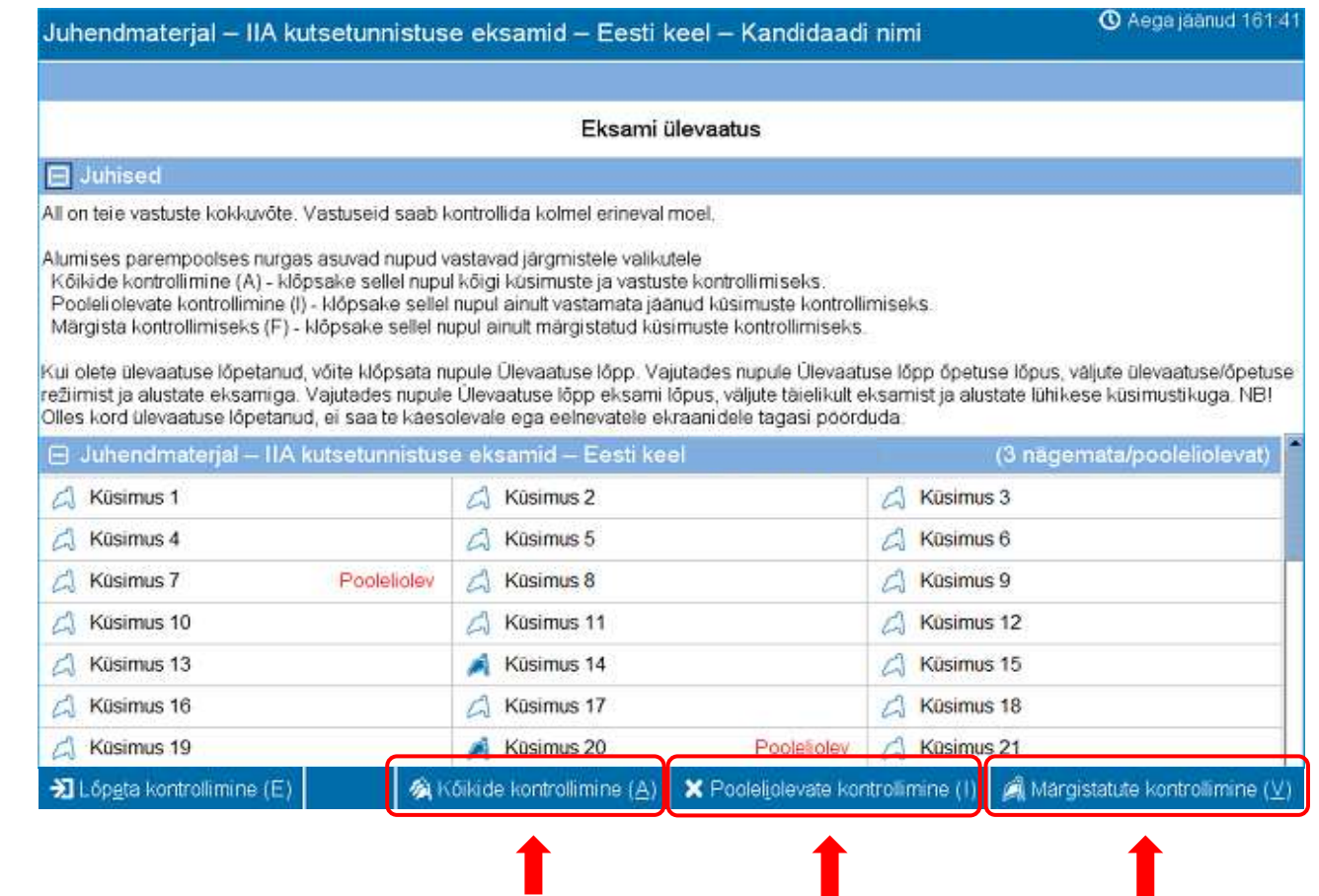

**Teretulemast Juhendmaterialiga** [Tutvuma](#page-0-0)

[Juhendmaterjali](#page-1-0)  [Kasutamine](#page-1-0)

[Mitteavaldamise](#page-2-0) [Lepinguga Nõustumine](#page-2-0)

[Aeg ja Edenemine](#page-3-0)

[Eksamis Navigeerimine](#page-4-0)

[Kerimisriba Kasutamine](#page-5-0)

[Küsimuse Vaatamine](#page-6-0)  [Inglise Keeles](#page-6-0)

[Kalkulaator](#page-8-0)

[Küsimuse Lipuga](#page-10-0)

[Näidisküsimuse](#page-11-0)  [Vaatamine](#page-11-0)

[Ülevaatuse Ekraani](#page-12-0) [Kasutamine](#page-12-0)

[Küsimuse](#page-14-0)  [Ülevaatamise Režiim](#page-14-0)

[Ülevaatuse Lõpetamine](#page-15-0)

[Eksami Lõpetamine](#page-16-0)

[Tulemuste Saamine](#page-17-0)

[Juhendi Kasutamise](#page-18-0)  [Lõpetamine](#page-18-0)

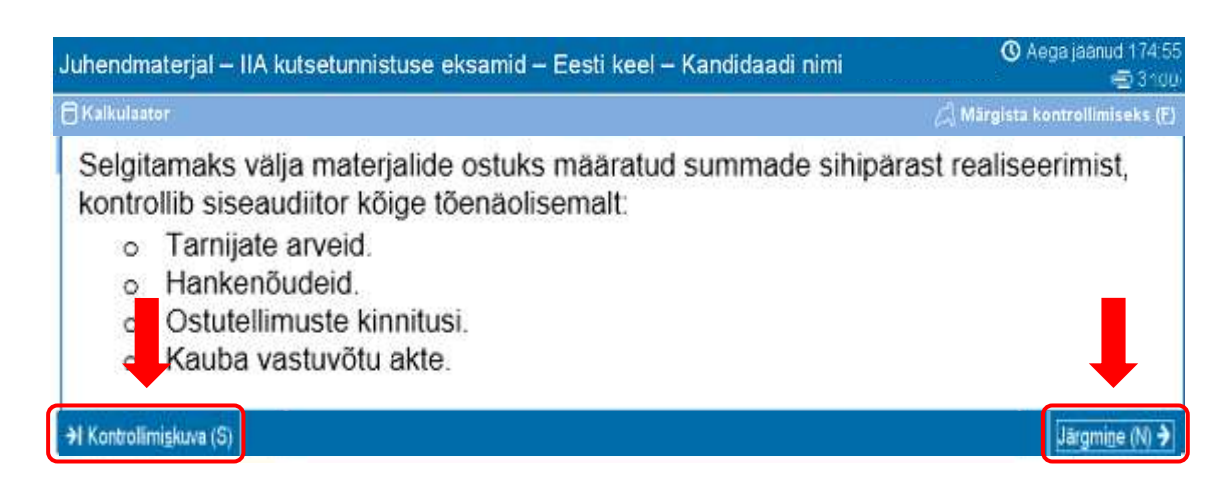

<span id="page-14-0"></span>Režiim Ülevaatuse sarnaneb järgmisega:

Režiimis Ülevaatus on nupp **Kontrollimiskuva (S)** kättesaadav iga ekraani vasemas alanurgas.

Režiimis Ülevaatus navigeerimiseks on kaks võimalust: klõpsates nuppu Kontrollimiskuva või klõpsates nuppu Järgmine.

**Küsimuse Vaatamine Režiimis Ülevaatus**

- Kui vaatate üle **kõiki** küsimusi, jõuate nuppu Järgmine klõpsates järgmise küsimuse juurde. Klõpsates ülaltoodud näidisekraanil nuppu Järgmine, jõuate küsimuse 4/100 juurde.
- Vaadates üle **pooleliolevaid** küsimusi, jõuate järgmise vastamata küsimuseni, kui klõpsate nuppu Järgmine.
- **Märgistatud** küsimusi, jõuate järgmise lipuga märgistatud küsimuseni, kui klõpsate nuppu Järgmine.
- Klõpsates millal tahes nuppu Kontrollimiskuva ekraan, jõuate ekraanile Eksami ülevaatus.

Kui olete lõpetanud kõikide küsimuste ülevaatamise vastavas ülevaatuse režiimis, jõuate automaatselt ekraanile Eksami ülevaatus.

**Teretulemast Juhendmaterialiga** [Tutvuma](#page-0-0)

[Juhendmaterjali](#page-1-0)  [Kasutamine](#page-1-0)

[Mitteavaldamise](#page-2-0) [Lepinguga Nõustumine](#page-2-0)

[Aeg ja Edenemine](#page-3-0)

[Eksamis Navigeerimine](#page-4-0)

[Kerimisriba Kasutamine](#page-5-0)

[Küsimuse Vaatamine](#page-6-0)  [Inglise Keeles](#page-6-0)

[Kalkulaator](#page-8-0)

[Küsimuse Lipuga](#page-10-0)

[Näidisküsimuse](#page-11-0)  [Vaatamine](#page-11-0)

[Ülevaatuse Ekraani](#page-12-0) [Kasutamine](#page-12-0)

[Küsimuse](#page-14-0)  [Ülevaatamise Režiim](#page-14-0)

[Ülevaatuse Lõpetamine](#page-15-0)

[Eksami Lõpetamine](#page-16-0)

[Tulemuste Saamine](#page-17-0)

[Juhendi Kasutamise](#page-18-0)  [Lõpetamine](#page-18-0)

<span id="page-15-0"></span>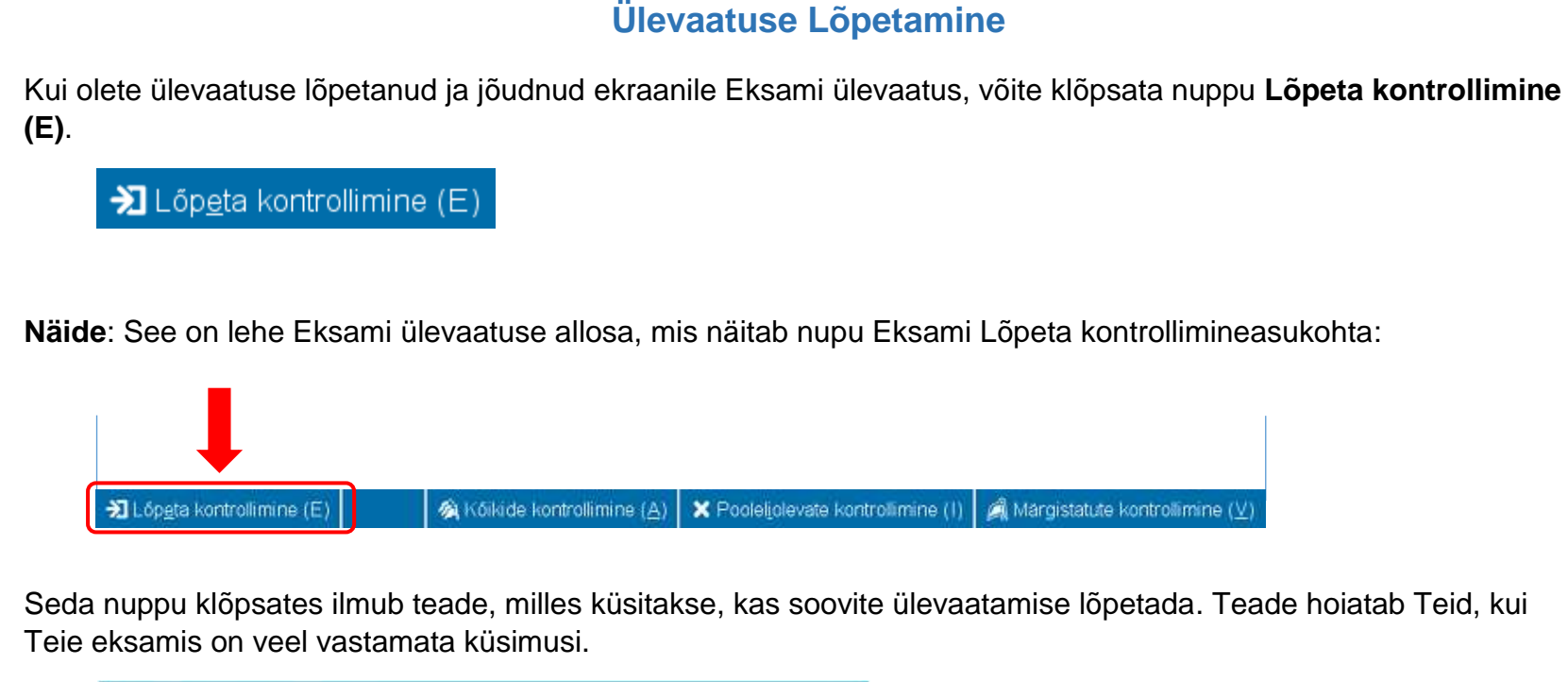

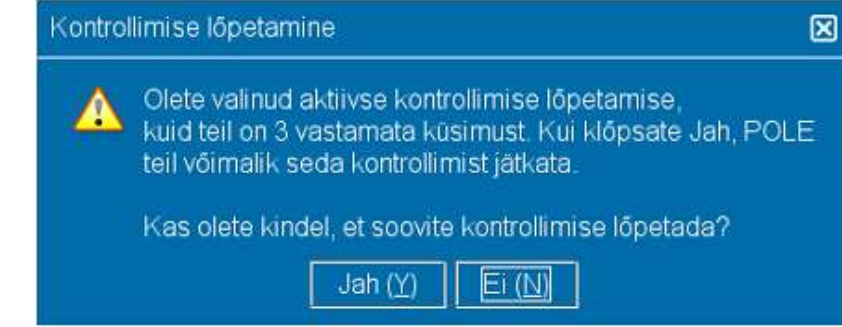

Ülevaatuse lõpetamiseks klõpsake nuppu **Jah**. Ilmub teine teade, milles küsitakse kinnitust ülevaatuse lõpetamise kohta. Pärast ülevaatuse lõpetamist ei saa Te enam eksami ega ülevaatuse juurde tagasi pöörduda.

**Lugege hoolikalt kõiki ekraanil olevaid juhiseid!**

**Teretulemast** [Juhendmaterjaliga](#page-0-0)  **[Tutvuma](#page-0-0)** 

[Juhendmaterjali](#page-1-0)  [Kasutamine](#page-1-0)

[Mitteavaldamise](#page-2-0) [Lepinguga Nõustumine](#page-2-0)

[Aeg ja Edenemine](#page-3-0)

[Eksamis Navigeerimine](#page-4-0)

[Kerimisriba Kasutamine](#page-5-0)

[Küsimuse Vaatamine](#page-6-0)  [Inglise Keeles](#page-6-0)

[Kalkulaator](#page-8-0)

[Küsimuse Lipuga](#page-10-0)

[Näidisküsimuse](#page-11-0)  [Vaatamine](#page-11-0)

[Ülevaatuse Ekraani](#page-12-0) [Kasutamine](#page-12-0)

[Küsimuse](#page-14-0)  [Ülevaatamise Režiim](#page-14-0)

[Ülevaatuse Lõpetamine](#page-15-0)

[Eksami Lõpetamine](#page-16-0)

[Tulemuste Saamine](#page-17-0)

[Juhendi Kasutamise](#page-18-0)  [Lõpetamine](#page-18-0)

### **Eksami Lõpetamine**

<span id="page-16-0"></span>Pärast ülevaatuse lõpetamist ilmub ekraan Lõpeta eksam, mis soovitab pöörduda testiadministraatori poole mitteametlike eksamitulemuste saamiseks. Eksami lõpetamiseks klõpsake nuppu **Lõpeta eksam (E)**.

**江** Lõpeta eksam (E)

**Näide**: See on viimase eksami ekraani allosa, mis näitab nupu Lõpeta eksamu asupaika:

知 Lõpeta eksam (E)

Sellel nupul klõpsates ilmub teade, milles küsitakse, kas soovite eksami lõpetada.

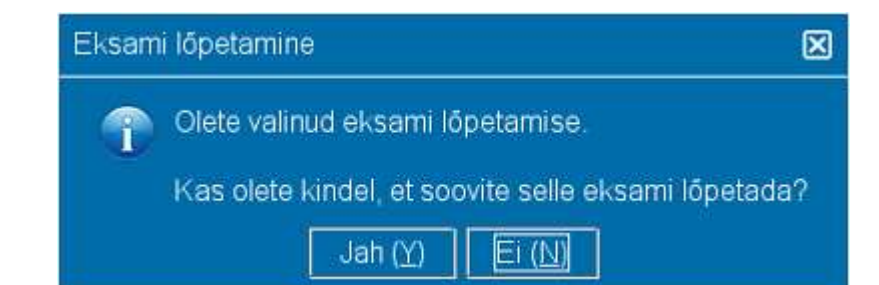

Klõpsake nuppu **Jah**. Ilmub teine teade, milles küsitakse kinnitust eksami lõpetamise kohta.

**Teretulemast** [Juhendmaterjaliga](#page-0-0)  **[Tutvuma](#page-0-0)** 

[Juhendmaterjali](#page-1-0)  [Kasutamine](#page-1-0)

[Mitteavaldamise](#page-2-0) [Lepinguga Nõustumine](#page-2-0)

[Aeg ja Edenemine](#page-3-0)

[Eksamis Navigeerimine](#page-4-0)

[Kerimisriba Kasutamine](#page-5-0)

[Küsimuse Vaatamine](#page-6-0)  [Inglise Keeles](#page-6-0)

[Kalkulaator](#page-8-0)

[Küsimuse Lipuga](#page-10-0)

[Näidisküsimuse](#page-11-0)  [Vaatamine](#page-11-0)

[Ülevaatuse Ekraani](#page-12-0) [Kasutamine](#page-12-0)

[Küsimuse](#page-14-0)  [Ülevaatamise Režiim](#page-14-0)

[Ülevaatuse Lõpetamine](#page-15-0)

[Eksami Lõpetamine](#page-16-0)

[Tulemuste Saamine](#page-17-0)

[Juhendi Kasutamise](#page-18-0)  [Lõpetamine](#page-18-0)

### **Tulemuste Saamine**

<span id="page-17-0"></span>Pärast eksami lõppemist edastab testi administraator Teile **mitteametlikud** eksamitulemused.

- Kui Te läbite eksami, kinnitab aruanne, et olete eksami läbinud.
- Kui Te ei läbi eksamit, esitatakse aruandes punktisummad ja valdkonnad, mis vajavad parandamist.

#### **Tulemuste aruanne: Eksam on edukalt läbitud Tulemuste aruanne: Eksam ei ole edukalt**

Thank you for choosing Pearson

Kandidaat: Candidate Name Kandidaadi ID: 54321

Eksami number: 000-000 Mitteametlikud eksami tulemused Teie punktiseis: Sai läbi

Registreerimisnumber: 2147483647

Eksam: Juhendmaterjal - IIA kutsetunnistuse eksamid -

# **läbitud**

 $n = 1$ 

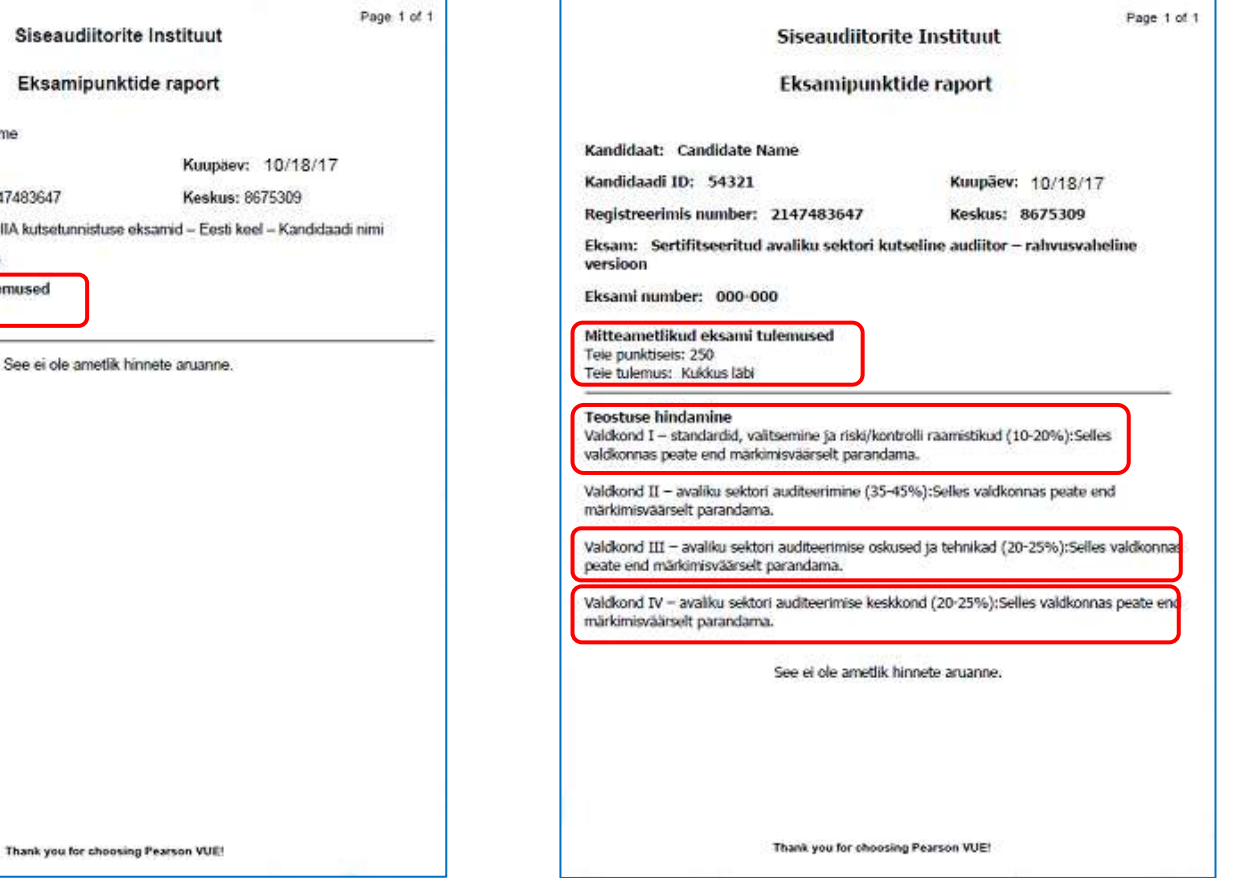

**Teretulemast** [Juhendmaterjaliga](#page-0-0)  **[Tutvuma](#page-0-0)** 

[Juhendmaterjali](#page-1-0)  [Kasutamine](#page-1-0)

[Mitteavaldamise](#page-2-0) [Lepinguga Nõustumine](#page-2-0)

[Aeg ja Edenemine](#page-3-0)

[Eksamis Navigeerimine](#page-4-0)

[Kerimisriba Kasutamine](#page-5-0)

[Küsimuse Vaatamine](#page-6-0)  [Inglise Keeles](#page-6-0)

[Kalkulaator](#page-8-0)

[Küsimuse Lipuga](#page-10-0)

[Näidisküsimuse](#page-11-0)  [Vaatamine](#page-11-0)

[Ülevaatuse Ekraani](#page-12-0) [Kasutamine](#page-12-0)

[Küsimuse](#page-14-0)  [Ülevaatamise Režiim](#page-14-0)

[Ülevaatuse Lõpetamine](#page-15-0)

[Eksami Lõpetamine](#page-16-0)

[Tulemuste Saamine](#page-17-0)

[Juhendi Kasutamise](#page-18-0)  [Lõpetamine](#page-18-0)

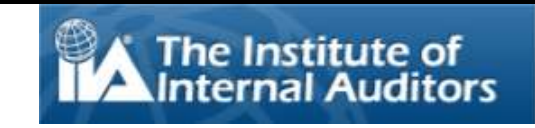

### **Juhendi Kasutamise Lõpetamine**

<span id="page-18-0"></span>Täname juhendmaterjaliga tutvumast.

Kui soovite mõnda teemat veel korda üle vaadata, klõpsake vastavat linki tekstist vasemal asuval navigeerimispaanil.

Klõpsake nuppu $\mathbb{R}$  juhendmaterjali sulgemiseks.

**MÄRKUS**: Võite käesolevat juhendmaterjali korduvalt lugeda.